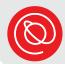

## **Creating an Apple ID**

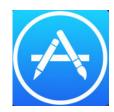

An Apple ID is an account that you create in order to download content to your iPad. The following pages explain how to create a new Apple ID that is linked to your personal email address. There are a few benefits to this:

- Linking your Apple ID to the email address that you regularly use means that you're more likely to receive updates about your Apple ID.
- If you have to change something in your account, you will use the email address you're familiar with.
- With your own Apple ID, you can choose to add your credit card if you'd like to buy apps, movies, or other content. This is your choice!
   You don't have to if you don't want to because many apps are free.

For help, call Senior Planet's Hotline at 888-713-3495, Monday-Friday. 6am - 5pm Pacific.

1 To get started, make sure you have your personal email address handy. Then, tap **Settings** on your home screen.

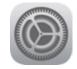

Tap **Sign in to your iPad** on the top-left hand corner.

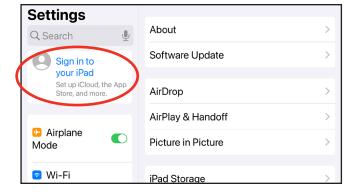

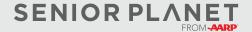

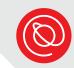

A new window will open. Tap the writing in the blue font

Don't have an Apple ID or forgot it?

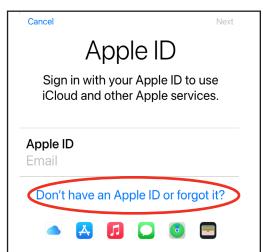

Choose Create Apple ID.

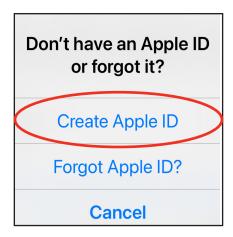

You will be asked to enter your information in the next step. Type your name and birthday. After you have successfully entered them, select the blue **Next** button on the top right hand corner of the screen.

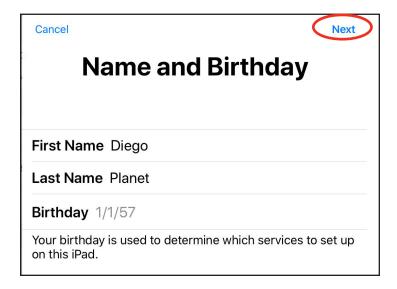

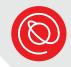

Now, create a strong password. Remember that it needs to be at least 8 characters, with at least one number, one uppercase letter, and one lowercase letter. Below is a line for you to write your new password. Make a note of which characters are lowercase and uppercase.

After you've typed your password twice, select the **Next** button on the top right hand corner of the screen.

## Password:

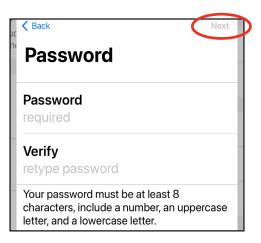

Enter your email address. This email address will be your Apple ID.

We recommend that you use your most frequently used email address so it will be easier for you to remember your Apple ID.

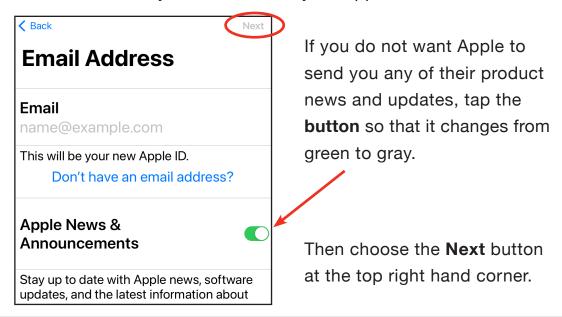

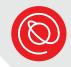

Apple will now ask you to set up three security questions that you can answer if you ever forget your password. For each question, tap Choose a question.

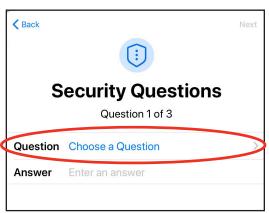

A new window will open with different choices. Tap the question you'd like to use, and it will turn blue.

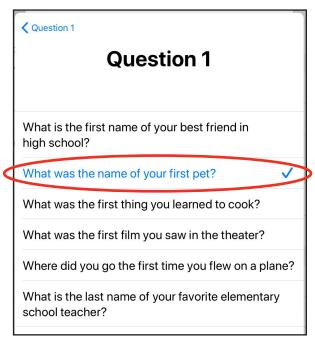

The previous window will appear with your question entered.

Type your answer in the text box, and tap **Next** in the top, right corner of the window. Repeat steps 6-8 for Questions 2 and 3.

Be sure to write down the questions and answers someplace safe!

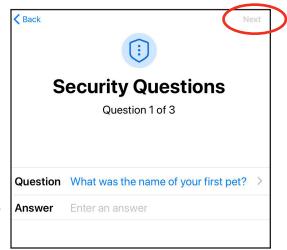

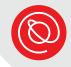

You'll need to agree to Apple's Terms and Conditions to continue.

Select the blue **Agree** button. A new pop-up window may appear for you to select the blue **Agree** button a second time.

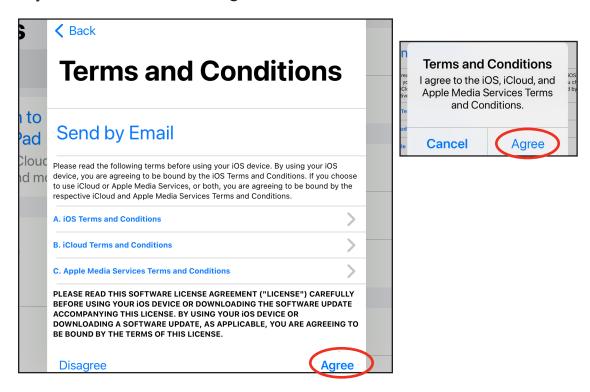

Congratulations! You've created your new Apple ID. You should see the Settings menu of your iPad again. On the left side and at the top, you'll see your name. Follow the steps on the next page to verify your email address!

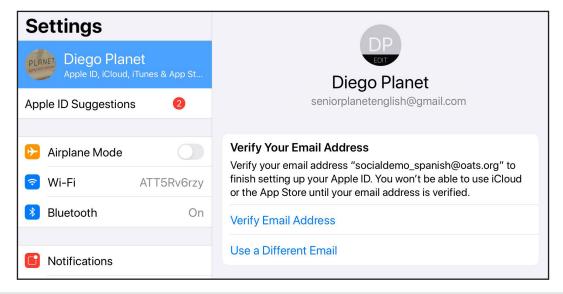

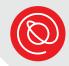

## **Verify Your Email Address**

1 From the same Settings screen in step 10 on the previous page, tap Verify Email Address.

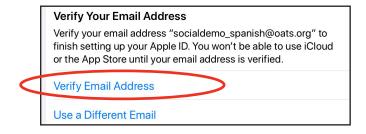

2 In the window that opens, tap Send Code.

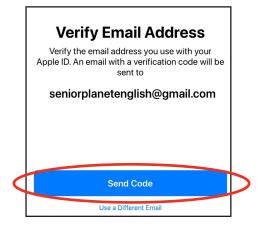

Lastly, open your email inbox and find the email from Apple. It will look something like the first image below. Enter those six digits in the pop-up window on your iPad's screen.

## Verify your email address. You recently selected seniorplanetenglish@gmail.com as your new Apple ID. To verify this email address belongs to you, enter the code below on the email verification page: 603590 Why you received this email. Apple requires verification whenever an email address is

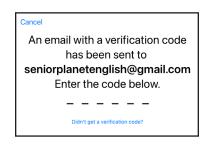

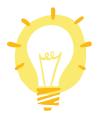

When you use the App Store for the first time, you'll sign in using your new Apple ID and password. You may be asked to add your address, phone number, and a payment method. The payment method is optional. You can still download free apps without adding one.

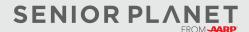